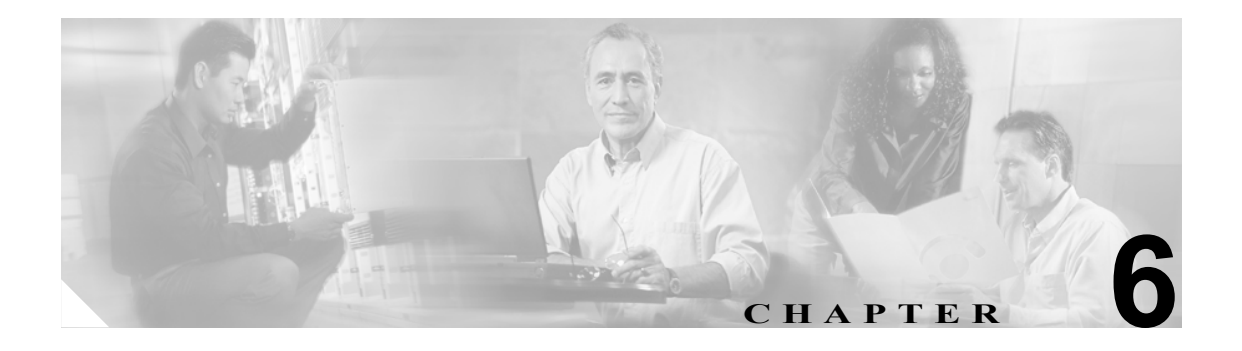

# ユーザ アクセスと管理者アクセス

この章は、次の項で構成されています。

- **•** Cisco Unity Connection [がタッチトーンに応答しない\(](#page-1-0)P.6-2)
- **•** [Cisco Personal Communications Assistant](#page-2-0) ログイン ページが不完全または空白である(P.6-3)
- **•** ユーザが [Cisco Personal Communications Assistant](#page-3-0) ログイン ページにアクセスできない(P.6-4)
- **•** ユーザが Cisco PCA から [Cisco Unity Assistant](#page-5-0)、Cisco Unity Inbox、または Cisco Unity パーソナ [ル着信転送ルールにアクセスできない\(](#page-5-0)P.6-6)
- **•** ユーザが Cisco Unity Assistant、Cisco Unity Inbox、または Cisco Unity [パーソナル着信転送ルー](#page-5-1) ルのページで変更内容を保存できない (P.6-6)
- **•** ディレクトリ [ハンドラでボイスメール](#page-5-2) ユーザを検出できない(P.6-6)

### <span id="page-1-0"></span>**Cisco Unity Connection** がタッチトーンに応答しない

Cisco Unity Connection が SCCP によって Cisco Unified CallManager と連動している場合は、Cisco Unity Connection がタッチトーンに応答しないことがあります。

状況によっては、DTMF ディジットが VoIP ダイヤルピア ゲートウェイを介して処理される場合、 その DTMF ディジットが認識されないことがあります。この問題を回避するには、DTMF リレーを 有効にするように特定のゲートウェイを設定する必要があります。DTMF リレー機能は、Cisco IOS ソフトウェア バージョン 12.0(5) 以降で使用できます。

H.245 アウトオブバンド シグナリングを使用する Cisco IOS ソフトウェアベースのゲートウェイは、 DTMF リレーを有効にするように設定する必要があります。

Catalyst 6000 T1/PRI ゲートウェイおよび FXS ゲートウェイでは、デフォルトで DTMF リレーが有 効になっているため、この機能を有効にするための追加のコンフィギュレーションは不要です。

### **DTMF** リレーを有効にする

<span id="page-1-1"></span>ステップ **1** Connection が使用する VoIP ダイヤルピアで、次のコマンドを使用します。

dtmf-relay h245-alphanumeric

- <span id="page-1-2"></span>ステップ **2** Cisco Unified CallManager のボイスメール ポート番号に一致する宛先パターンを作成します。たと えば、システムにボイスメール ポート 1001 ~ 1016 がある場合、ダイヤルピアの宛先パターン 10xx を入力します。
- ステップ **3** Connection が使用する残りすべての VoIP ダイヤルピアで[、ステップ](#page-1-1) 1 [~ステップ](#page-1-2) 2 を繰り返しま す。

### <span id="page-2-0"></span>**Cisco Personal Communications Assistant** ログイン ページが不完全 または空白である

不完全な Cisco Personal Communications Assistant ログイン ページは、ページに含まれる動的要素を 処理したときのエラーのために、空白または部分的に空白になっている可能性があります。このよ うなエラーは、次の 1 つまたは複数の原因で発生することがあります。

- **•** 要求されたページのデータ収集処理中のエラー(サーバ側)
- **•** 要求されたページのデータ レンダリング処理中のエラー(サーバ側)
- **•** ページの動的スクリプティング処理中のエラー(クライアント側)

この問題を解決するには、Cisco Unity Connection システムを再インストールする必要があります。 手順と詳細については、『*Cisco Unity Connection* インストレーション ガイド』を参照してください。 このドキュメントは、[http://www.cisco.com/en/US/products/ps6509/prod\\_installation\\_guides\\_list.html](http://www.cisco.com/en/US/products/ps6509/prod_installation_guides_list.html) か ら入手可能です。

Cisco Unity Connection を再インストールする前に、Connection を再インストールしても問題が解決 しなかった場合に Cisco TAC への提供が必要となる可能性のあるデータを収集します。次の作業を 行います。

- **•** サーバ側のデータ処理エラーの診断に役立つように、問題が発生した時間を含む Cisco PCA の ログファイルを収集する。これらのファイルは、「ciscopca」で始まる名前を持ち、 「%CU\_HOME%\logs」フォルダにあります。
- **•** クライアント側のページの動的スクリプティング処理エラーの診断に役立つように、問題を示 すブラウザのスクリーン キャプチャ、および不完全なページまたは空白のページのソース コー ドを含むテキスト ファイルを収集する(ただし、Cisco PCA が SSL 接続を使用する場合は、ソー ス コードを保存できない可能性があることに注意してください)。

問題がサーバ側にあると確信している場合でも、クライアント情報を収集すると、Cisco TAC が問 題を正確に特定し、解決策や回避策を迅速に提供するために役立ちます。

Media Master コントロール バーが正しく表示されなかったり、まったく表示されなかったりする場 合は、第 17 章「Media Master」を参照してください。

## <span id="page-3-0"></span>ユーザが **Cisco Personal Communications Assistant** ログイン ページ にアクセスできない

ユーザは、Cisco PCA Web サイトを使用して、Cisco Unity Assistant、Cisco Unity Inbox、および Cisco Unity パーソナル着信転送ルールのページにアクセスします。

ユーザが Cisco Personal Communications Assistant ログイン ページにアクセスできない場合は、次の 原因が考えられます。その他のトラブルシューティング情報や手順については、第 16 章「Cisco Personal Communications Assistant」を参照してください。

#### **URL** で大文字と小文字が区別される

ユーザは、http://<Cisco Unity Connection サーバ >/ciscopca で Cisco PCA にアクセスできます。ただ し、URL で大文字と小文字が区別されることに注意してください。

#### ブラウザまたはクライアントのコンフィギュレーションが正しくない

ユーザがどの Cisco PCA ページにもアクセスできない場合は、ユーザのブラウザまたはクライアン ト ワークステーションが正しく設定されていない可能性があります。ブラウザとクライアント ワークステーションが、『*Cisco Unity Connection* ユーザ セットアップ ガイド』の記述どおりに設定 されていることを確認します(このドキュメントは、

[http://www.cisco.com/en/US/products/ps6509/prod\\_maintenance\\_guides\\_list.html](http://www.cisco.com/en/US/products/ps6509/prod_maintenance_guides_list.html) から入手可能です)。

#### サポートされていないソフトウェアがクライアント ワークステーションにインストールされてい る

サポートされていない組み合せのソフトウェア、またはサポートされていないサードパーティ製ア プリケーションがユーザのワークステーションにインストールされていないことを確認します。 『互換性マトリクス: *Cisco Unity Connection* とユーザ ワークステーション上のソフトウェア』を参 照してください。このドキュメントは、

[http://www.cisco.com/en/US/products/ps6509/products\\_device\\_support\\_tables\\_list.html](http://www.cisco.com/en/US/products/ps6509/products_device_support_tables_list.html) から入手可能で す。

#### **Cisco Unity Connection** が **SSL** を使用するが、信頼済みルート ストアに証明書が配布されていな い

Cisco Unity Connection サーバに SSL 証明書をインストールして、Cisco PCA から Connection へのア クセスをセキュリティで保護した場合は、その証明書をユーザ ワークステーションの信頼済みルー ト ストアにも追加することをお勧めします。証明書をユーザ ワークステーションにインストール しなくても、ユーザは Cisco PCA を使用できます。ただし、そのサイトが本物であることを確認で きないのでそのコンテンツを信頼できないとユーザに警告するメッセージが Web ブラウザに表示 されます。Connection サーバへの接続に使用される URL が、Connection ソフトウェア インストー ル時のサーバのホスト名と異なる場合にも、この警告メッセージが表示されることがあります。

SSL 証明書をインストールして、IMAP 電子メール クライアントから Connection へのアクセスをセ キュリティで保護した場合は、その証明書をユーザ ワークステーションの信頼済みルート ストア に追加する必要がある場合があります。Connection との使用がサポートされている IMAP 電子メー ル クライアントの中には、SSL セキュリティ メッセージを表示するものも、表示しないものもあ ります。

クライアント コンピュータが Windows Server 2003 を実行しており、ユーザが Internet Explorer 6.0 を使用して Cisco Personal Communications Assistant ログイン ページにアクセスする場合は、次の 「Cisco Unity Connection サーバを Internet Explorer 2003 [の信頼済みサイトのリストに追加する」の](#page-4-0)手 順をユーザに伝えて、Cisco Unity Connection サーバを信頼済みサイトのリストに追加してもらいま す。この追加設定手順は、Cisco PCA を正しく動作させるために、前述のようなユーザ ワークス テーションで実行する必要があります。

### <span id="page-4-0"></span>**Cisco Unity Connection** サーバを **Internet Explorer 2003** の信頼済みサイトのリストに追加する

- ステップ1 [Cisco Personal Communications Assistant ログイン ページ]を開きます。Cisco PCA にログインする 必要はありません。
- ステップ **2** Internet Explorer の[ファイル]メニューで、[このサイトを追加]**>**[信頼済みサイト ゾーン]を クリックします。
- ステップ **3** [信頼済みサイト]ダイアログボックスで、[追加]をクリックします。
- ステップ **4** [閉じる]をクリックし、[信頼済みサイト]ダイアログボックスを閉じます。
- ステップ 5 Internet Explorer を再起動します。

## <span id="page-5-0"></span>ユーザが **Cisco PCA** から **Cisco Unity Assistant**、**Cisco Unity Inbox**、 または **Cisco Unity** パーソナル着信転送ルールにアクセスできない

ユーザが Cisco PCA にアクセスできるが、Cisco Unity Assistant、Cisco Unity Inbox、または Cisco Unity パーソナル着信転送ルールにアクセスできない場合は、次の原因が考えられます。

- **•** ユーザが Cisco Unity Assistant にアクセスするには、Cisco Unity Connection Administration の [Class of Service]>[Edit Class of Service]ページまたは[Class of Service]>[New Class of Service] ページで、ユーザに適切なサービス クラス権限が付与されている必要がある。サービス クラ スで [Allow Users to Use the Cisco Unity Assistant]設定が有効である必要があります。
- **•** Cisco Unity Inbox はライセンスが必要な機能であり、ライセンスを購入した場合に限りアクセ スできる。さらに、Cisco Unity Connection Administration の[Class of Service]>[Edit Class of Service] ページまたは [Class of Service] > [New Class of Service] ページで、ユーザに適切な サービス クラス権限が付与されている必要があります。サービス クラスで[Allow Users to Use the Cisco Unity Inbox]設定が有効である必要があります。
- **•** ユーザが Cisco Unity パーソナル着信転送ルールにアクセスするには、Cisco Unity Connection Administration の [Class of Service] > [Edit Class of Service] ページまたは [Class of Service] > [New Class of Service]ページで、ユーザに適切なサービス クラス権限が付与されている必要が ある。サービス クラスで [Allow Users to Use the Cisco Unity パーソナル着信転送ルール]設定 が有効である必要があります。

### <span id="page-5-1"></span>ユーザが **Cisco Unity Assistant**、**Cisco Unity Inbox**、または **Cisco Unity** パーソナル着信転送ルールのページで変更内容を保存できない

ユーザのブラウザがインターネット一時ページを自動的にキャッシュするように設定されている 場合、ユーザはブックマークまたは[お気に入り]を作成して、Cisco Unity Assistant、Cisco Unity Inbox、または Cisco Unity パーソナル着信転送ルールの Web ページにアクセスできますが、その ページは読み取り専用です。個々のページではなく Cisco PCA のホームページをブックマークする 必要があることをユーザに説明します(ユーザは回避策としてブラウザの設定を変更してはいけま せん。ブラウザが、インターネット一時ファイルの新しいバージョンを自動的に確認するように設 定されていないと、Media Master コントロールが正しく表示されません)。

# <span id="page-5-2"></span>ディレクトリ ハンドラでボイスメール ユーザを検出できない

発信者が、ディレクトリ ハンドラで 1 人または複数のユーザを検出できないと報告することがあり ます。

ディレクトリ ハンドラでユーザを検出するには、ユーザに名前の録音が割り当てられており、かつ ユーザがディレクトリに表示されるように設定されている必要があります。

Cisco Unity Connection Administration で、ユーザの[Edit User Basics]ページにある[List in Directory] 設定を確認します。